# ★ このテキストについて

**▶このテキストは「HTML/CSS 入門講座① HTML 編」の続きになります。 上記テキストの内容を終了してから学習してください。**

●このテキストは、おもに下記の方を対象にしています

- Windows パソコンを使い、基本的なキーボード操作・マウス操作のできる方
- 自分でホームページを作成してみたい方
- ブログや WordPress サイトなど、自分のサイトをカスタマイズしたい方

 ※本書はパソコン教室での個別学習を想定して作成されたテキストです。 ※インターネットにつながる環境が必要です。

●テキストの作成環境

- $\bullet$  OS: Windows10
- ブラウザ: インターネットエクスプローラー11

※上記推奨環境以外でも学習していただけます。

# ●注意事項

 本テキストに掲載されている画面写真は、テキスト作成当時のものです。 インターネットサービスのデザイン、機能等は変更される場合もありますのでご了承ください。

# 01 背景に対する CSS

●CSS を使うと、色々な要素の背景に色を付けたり、画像を設定したりすることができます。

●ここからは、実際に CSS を記述して確認します。

ここでは、CSS を HTML ファイルのヘッダー内に記述する方法を使用します。

#### 1. メモ帳を起動します。

まずは **HTML 構造**を記述します。下記のように入力しましょう

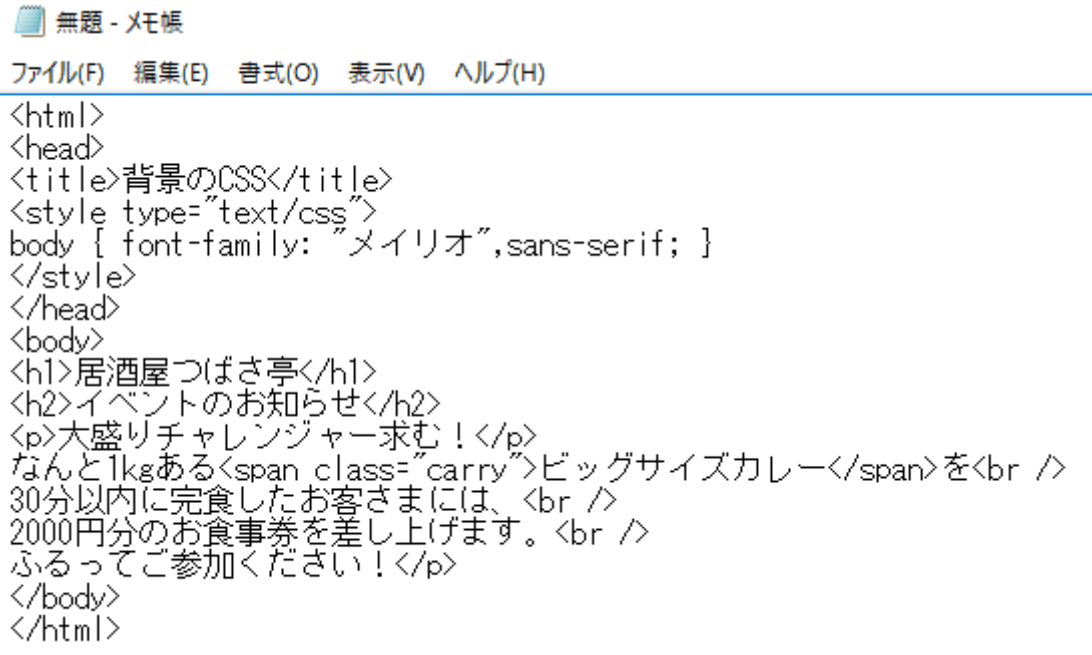

☝この練習用 HTML 文書は、DOCTYPE 宣言や文字コードの指定を省略します。

2. ここまで出来たら、一旦文書を保存します。

「ドキュメント」→「HTML 講座」内に「css5.html」と名前を付けて保存します。

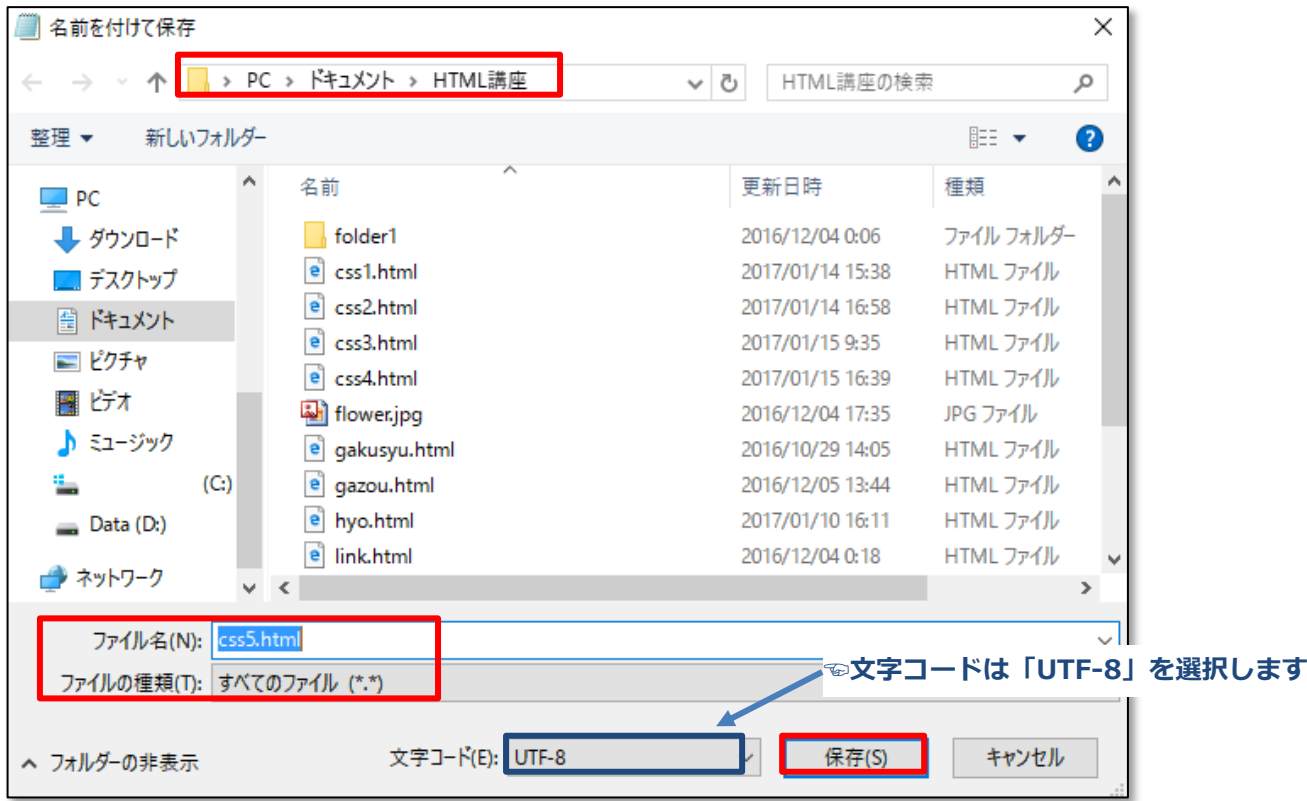

3.一旦「css5.html」をブラウザで見てみましょう。

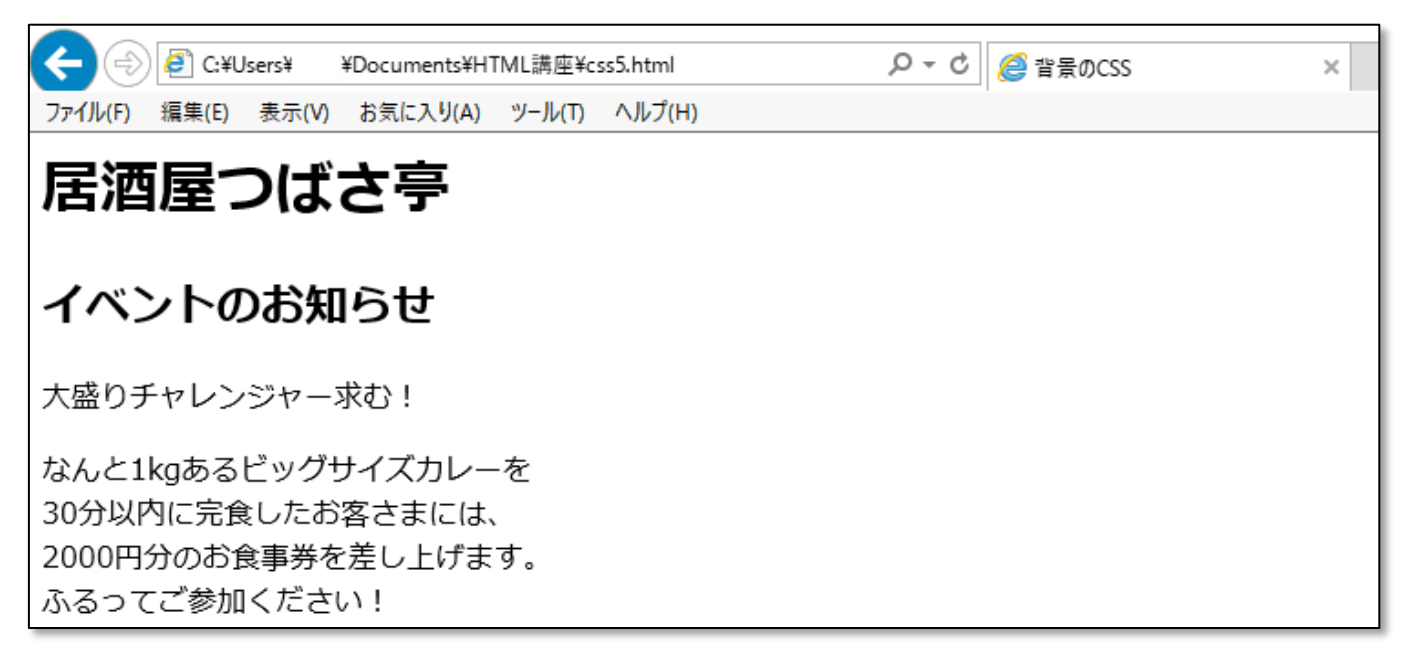

**◆背景色の設定:background-color**

| 色名          | 色名で指定します 【例】red、blue、green                          |
|-------------|-----------------------------------------------------|
|             | │ #RRGGBB(カラーコード) │ カラーコードで指定します 【例】#ff0000、#996633 |
| transparent | 背景が透明になります(標準設定)                                    |

1. メモ帳の<style>タグ内に、下記のように記述しましょう。

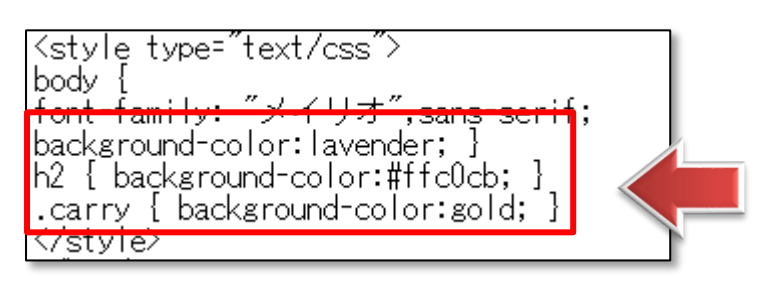

2. メモ帳を上書き保存し、「css5.html」をブラウザを更新して見てみましょう。

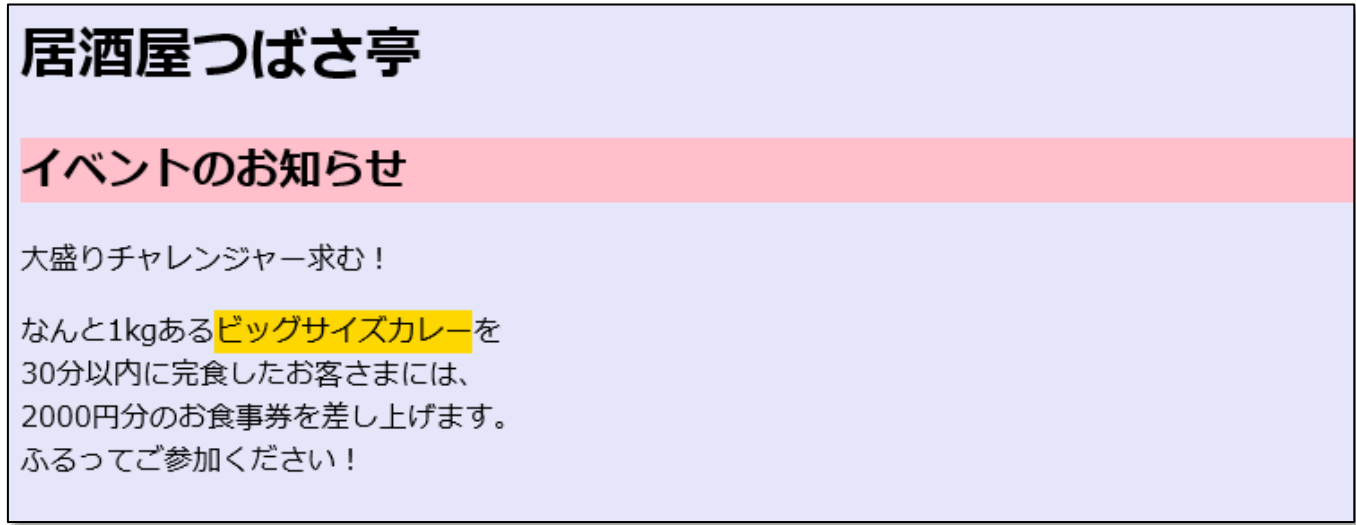

☝<body>要素に対して背景色を設定したので、全体が薄い青になりました。

<h2>はブロック要素なので、行全体の背景が薄いピンクになります。

【carry】クラスを設定した<span>要素はインライン要素なので、タグで囲まれた部分のみ 背景色が変わります。

# **◆背景画像の設定:background-image**

url ("画像ファイルへのパス") | 背景が指定した画像になります

#### **▶背景色と背景画像の優先度**

 背景色と背景画像を同時に設定すると、背景色の上に背景画像が重なるように表示されます。 背景画像の一部を**透過**にしておくと、その部分は背景色に設定した色が表示されます。 ※透過が利用できるのは「GIF」や「PNG」の画像形式です。

▼ここからは、**「carry.png」**というイラストデータを使って学習します。 データをインストラクターから受け取り、「HTML 講座」フォルダ内に保存しておいてください。

1. メモ帳の<style>タグ内に、下記のように記述しましょう。

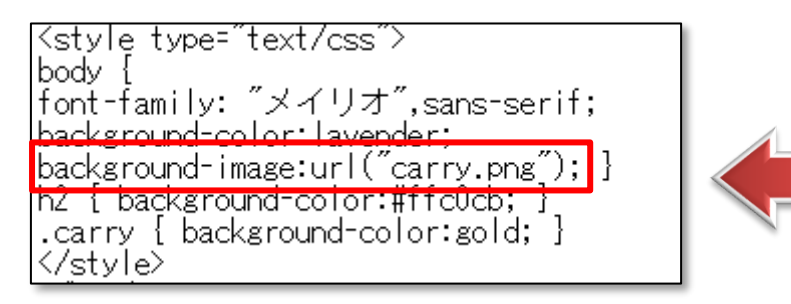

☝<body>要素の背景に、先ほど受け取った画像を適用するという記述です。

2. メモ帳を上書き保存し、「css5.html」をブラウザを更新して見てみましょう。

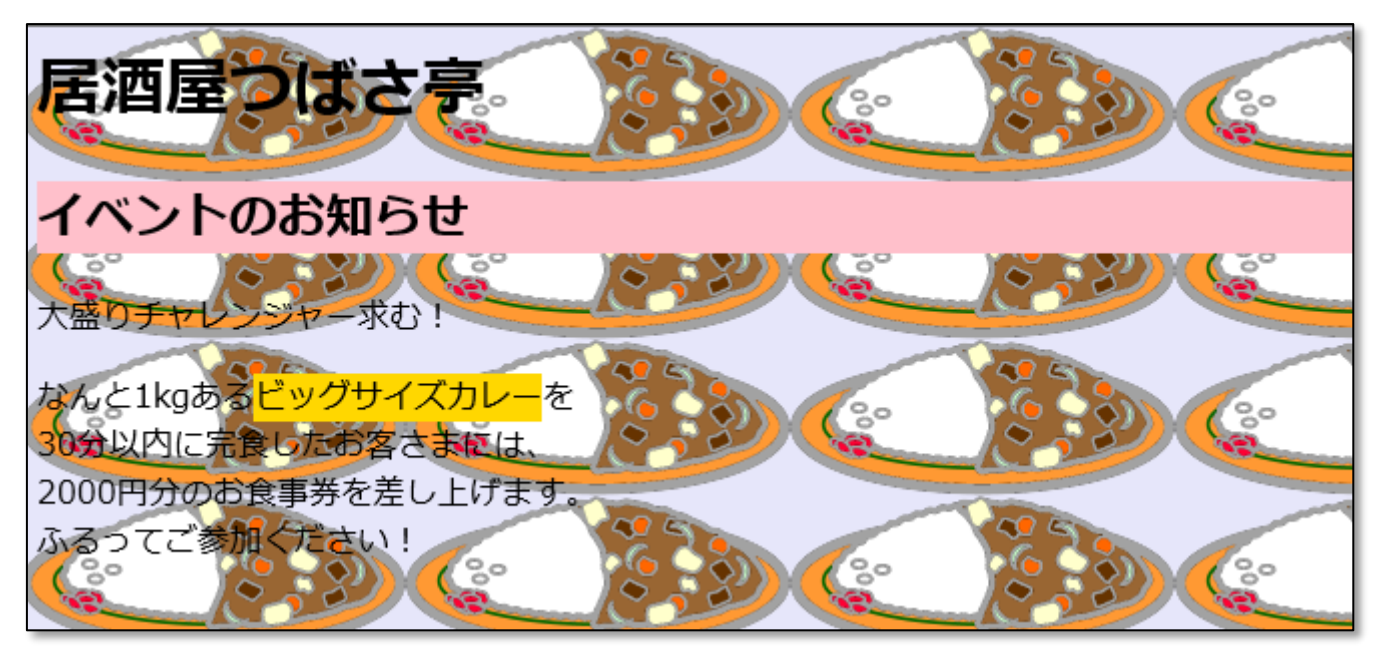

☝背景色の上に設定した画像が配置されています。 標準設定では縦方向と横方向に繰り返してタイル状に並べられます。 このように背景に画像を使用すると、画像の上に文字を配置するということが可能です。

# **◆背景画像の繰り返しの設定:background-repeat**

背景画像の繰り返しは変更できます。

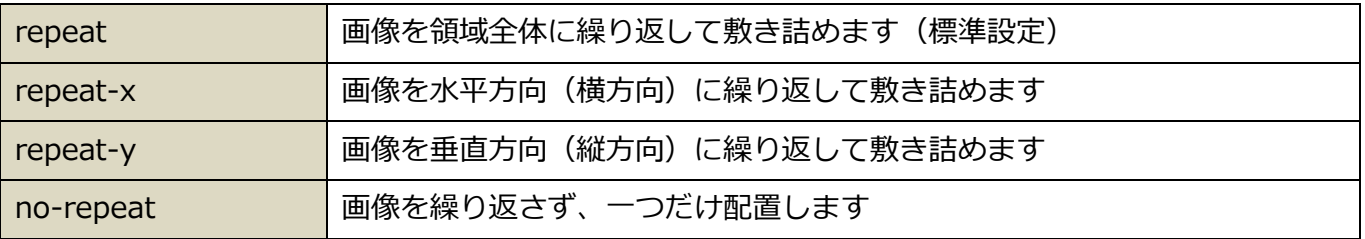

1. メモ帳の<style>タグ内に、下記のように記述しましょう。

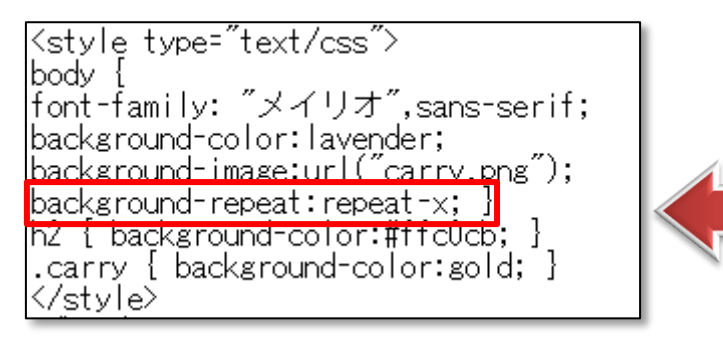

2. メモ帳を上書き保存し、「css5.html」をブラウザを更新して見てみましょう。

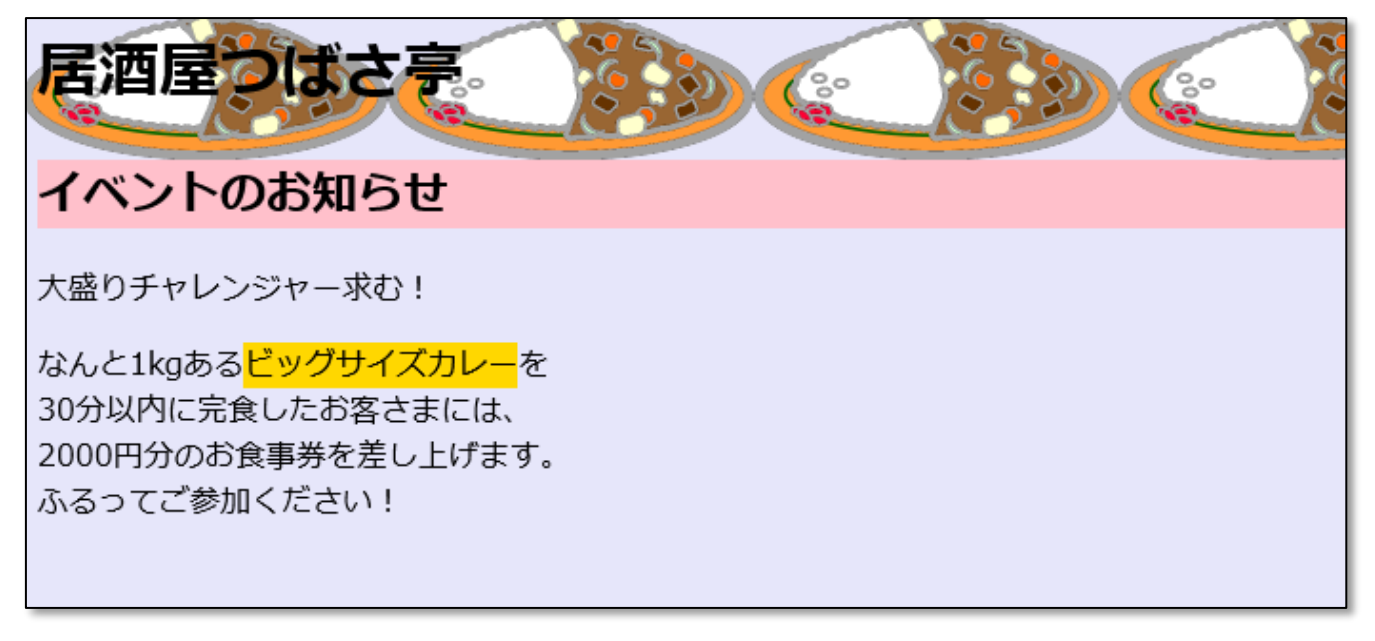

☝背景画像が横方向のみ繰り返し表示されました。

メモ帳を書き換えて、「repeat-y」と「no-repeat」も表示を確認してみましょう。

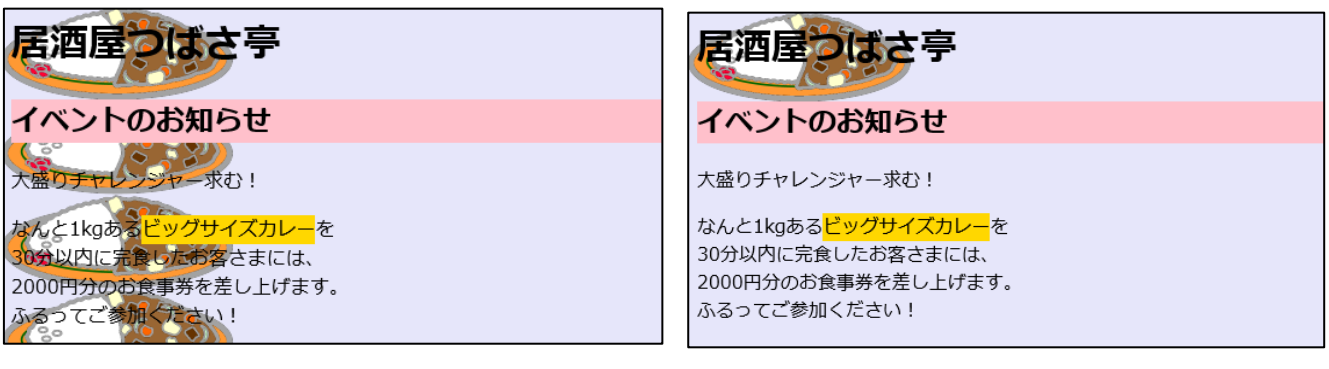

**☝「repeat-y」:縦方向のみ繰り返し ☝「no-repeat」:左上に 1 回のみ表示される**

### **◆背景画像の表示位置:background-position**

背景画像の表示位置は変更できます。

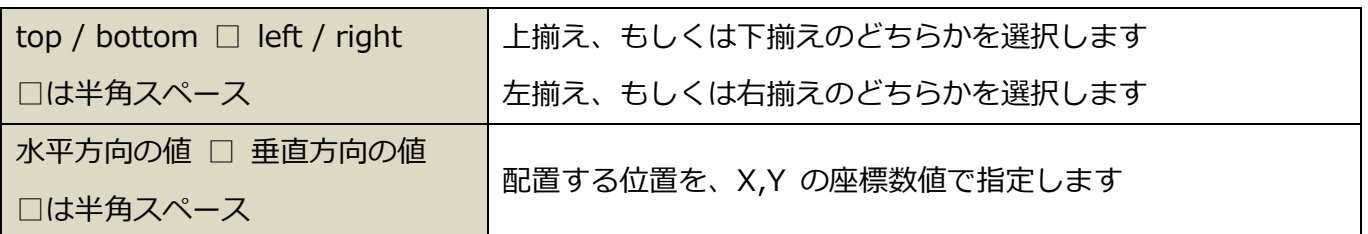

1. メモ帳の<style>タグ内に、下記のように記述しましょう。

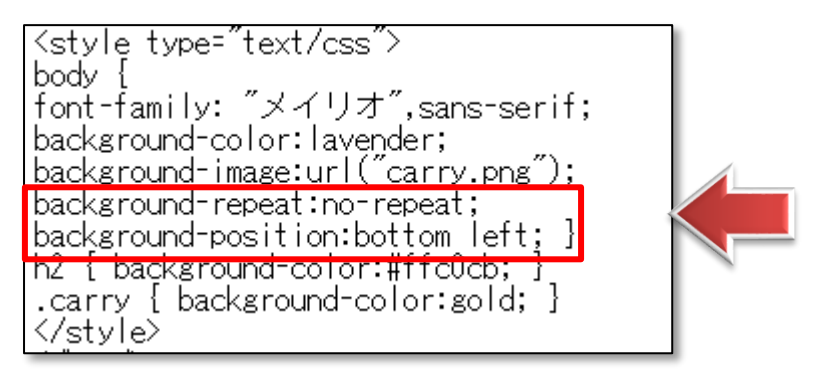

- ☝【background-repeat】は【no-repeat】にします。
- 2. メモ帳を上書き保存し、「css5.html」をブラウザを更新して見てみましょう。

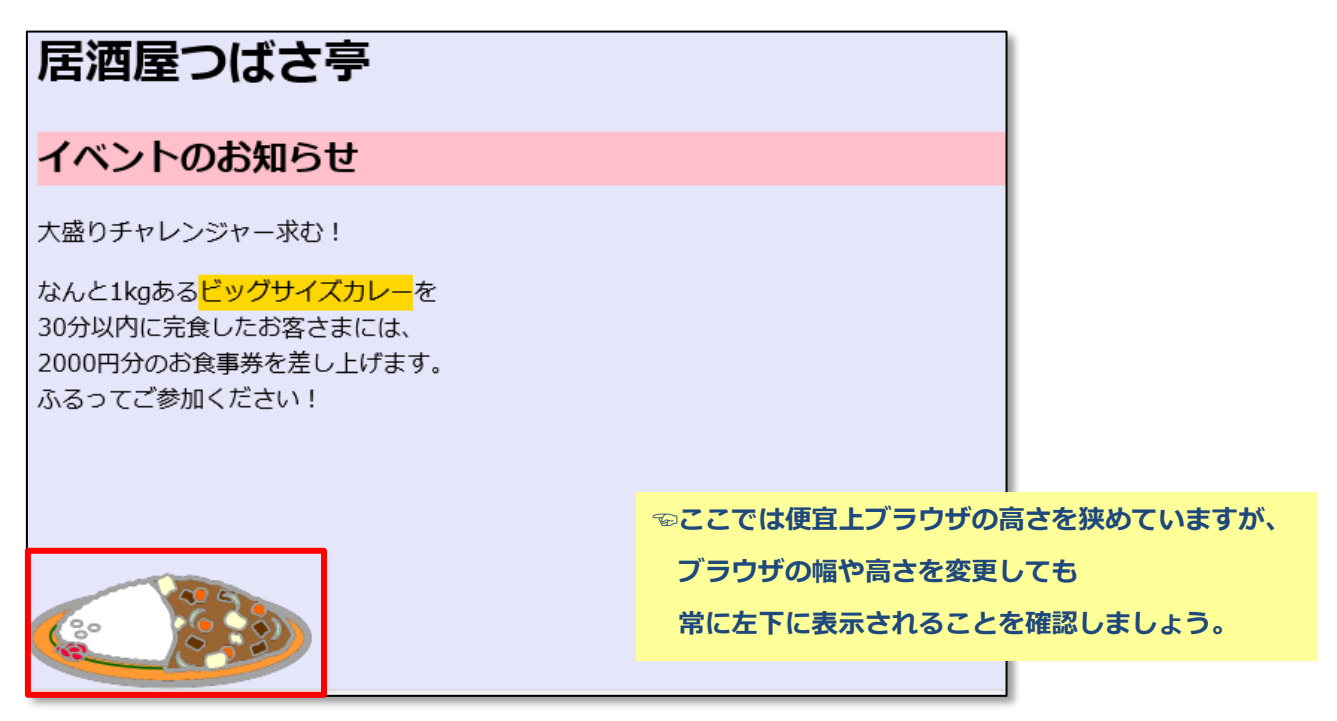

▶▶確認したら、ファイルを閉じましょう。

# **▶ブラウザによる表示の違い** インターネットエクスプローラーでは、【background-position:bottom left】の命令で 背景画像が左下に表示されますが、 FireFox や Opera など別のブラウザでは、本文の最終行と同じ位置に表示されてしまいます。 CSS ではこのように、ブラウザによって微妙に効果が違う場合があります。 こういったブラウザ間の効果の違いを考慮して、 どのブラウザでも見やすく表示されるようにすることを**「クロスブラウザ(対応)」**と言います。 ちなみに、上記の場合、【background-attachment:fixed】という命令を追加することによって FireFox や Opera でもインターネットエクスプローラーと同じように表示されます。

# **◆背景画像のスクロール方法:background-attachment**

スクロールした時の背景画像の表示方法を設定できます。

※このプロパティは単独で使えません。background-image、background-position と併用します。

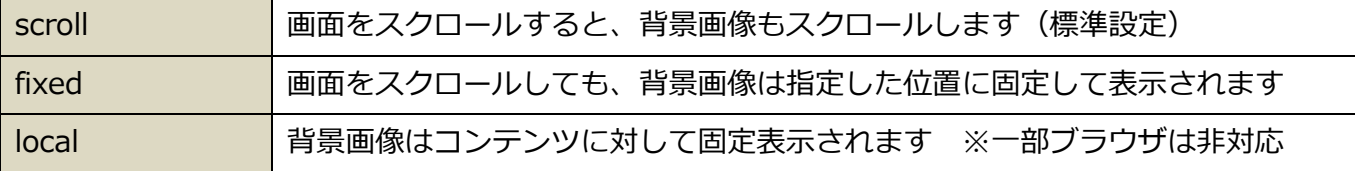

# **◆背景に対する一括設定**

背景の色・背景画像・画像の繰り返し・画像の位置 を一括設定できます。

セレクタ名{ background:背景色の値 □ 背景画像の値 □ 背景の繰り返しの値 □ 背景画像の位置の値 □ 背景画像のスクロール方法の値;} ※□は半角スペース ※文字に対する一括設定と違って、プロパティを並べる順番は変更してもかまいません。

### **【例】 body { background:pink url("image.gif") no-repeat top right fixed ;}**